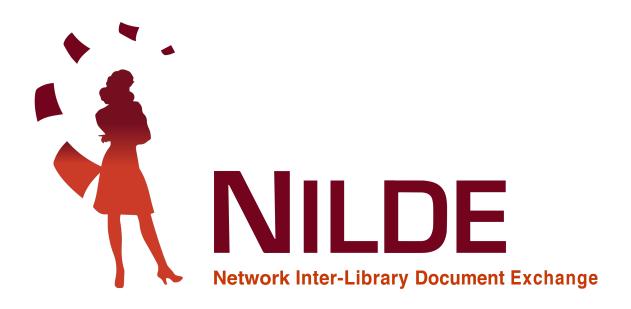

# End User Manual

2021

CNR Biblioteca Area della Ricerca di Bologna - Via Gobetti 101, 40129 Bologna, Italia Email: nilde-info@area.bo.cnr.it Tel: 051 6398034 P.IVA 02118311006 C.F 80054330586

#### CREDITS

#### First version of Nilde 4.0 User Manual: November 2010

Edited by Elisa Buzzetti, Jessica Palmieri e Silvana Mangiaracina, with the collaboration of Diego Malipiero, Alessandro Tugnoli and Silverio Giancristofaro (National Research Council, Bologna Research Area Library).

#### Second revision of NILDE 4.0 User Manual: April 2012

Edited by Francesca Brunetti, Paola Domina, Stefano Guarise, Gustavo Filippucci, Monica Ortolan, Rosella Magno, Alessandro Tugnoli (Committee of Nilde Libraries) Contributors to "Integration of databases in NILDE": Laura Tavoloni (University of Tuscia), Luisa Schiavone (INAF- Astrophysical Observatory of Torino), Elena De Carolis (Sapienza University, Rome) e Vincenza Iossa (Council of Ministers, Chigiana Library)

#### Revision of NILDE 5.0 User Manual: January 2017

Revision and readapted for the new web portal by Carmen Ingrid Di Nunno, Cristina Morroni, Federica Nieri, Ornella Russo e Silvana Mangiaracina (National Research Council, Bologna Research Area Library). Revision of NILDE 5.0 User Manual: September 2019

Revision and editing by Giovanna Colombo (Como Science Library, Insubria University), Loriana Maimone Ansaldo Patti (Library Services, Messina University), Gabriela Carrara (National Research Council, Bologna Research Area Library).

#### English translation of NILDE 5.0 User Manual: Settembre 2019

Giovanna Colombo (Como Science Library, Insubria University), Loriana Maimone Ansaldo Patti (Library Services, Messina University), Gabriela Carrara (National Research Council, Bologna Research Area Library), Franco Reuspi e Carmen Spisa (School of Humanities libraries, Genoa University).

#### Revision of NILDE 5.0 End Users Manual: December 2019

Revision and update of the End Users manual by Debora Mazza, Gabriela Carrara, Alessandro Tugnoli and Silvana Mangiaracina (National Research Council, Bologna Research Area Library).

# Creation of the printable .pdf version of the NILDE 5.0 User manual and of the End Users manual: December 2020

Editing, correction and check by Gabriela Carrara, Silvana Mangiaracina e Debora Mazza (National Research Council, Bologna Research Area Library), Giovanna Colombo (Como Science Library, Insubria University), Loriana Maimone Ansaldo Patti (Library Services, Messina University).

#### English translation of End Users Manual NILDE 5.0: June 2021

Giovanna Colombo (Como Science Library, Insubria University), Loriana Maimone Ansaldo Patti (Library Services, Messina University), Gabriela Carrara (National Research Council, Bologna Research Area Library), Franco Reuspi e Carmen Spisa (School of Humanities libraries, Genoa University), Andrea Mainardi (Library of Sciences, Pavia University) and Emanuela Secinaro (INRIM, Torino).

#### Spanish translation of End Users Manual NILDE 5.0: July 2021

Carmen Lomba Gutiérrez (Cantabria University Library, Spain). Editing, correction and check by Giovanna Colombo (Como Science Library, Insubria University) and Gabriela Carrara (National Research Council, Bologna Research Area Library).

#### Abstract

This manual is expressly dedicated to users of libraries that adopt the NILDE software.

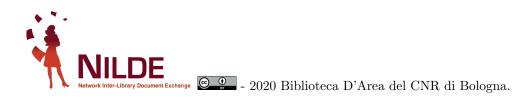

This document has been made using  $LAT_EX$  free software, written by Leslie Lamport, maintained and developed by LaTeX3 Project and distributed under the LaTeX Project Public License (LPPL).

 ${\rm I\!AT}_{\!E\!}{\rm XC}{\rm onversion's}$  author: Gabriela Carrara

## Contents

| 1  | What is NILDE Users                                                                                                    | 6                                 |
|----|----------------------------------------------------------------------------------------------------|-----------------------------------|
| 2  | User Registration         2.1 Registration - Traditional account         2.2 Registration - Institutional account with IDEM-GARR credentials         2.3 Migration from a Traditional to an Institutional account | 6<br>7<br>10<br>13                |
| 3  | USER LOGIN AND ACCOUNT RECOVERY                                                                                                    | 13                                |
| 4  | ACCOUNT RECOVERY                                                                                                    | 14                                |
| 5  | Reference manager         5.1       Changing personal data         5.2       Labels         5.3       How to insert and request a bibliographic reference         5.4       Status of the request                 | <b>15</b><br>16<br>17<br>18<br>21 |
| 6  | NILDE integration via OpenURL Resolver with databases and the main bibliographic         resources of the web         6.1       Web of Science         6.2       Scopus                                           | <b>21</b><br>22<br>24             |
| 7  | Pubmed and NILDE         7.1       Outside tool                                                                                                    | <b>24</b><br>24<br>25             |
| 8  | Integration NILDE - EndNote Click (formerly Kopernio)                                                                                                    | <b>27</b>                         |
| 9  | NILDE - Zotero Configuration                                                                                                    | 28                                |
| 10 | Why haven't I received the pdf?                                                                                                    | 30                                |

# List of Figures

| 1             | NILDE login page with the highlighted registration box for new users                                                           | 6             |
|---------------|----------------------------------------------------------------------------------------------------|---------------|
| 2             | Registration of a traditional user without IDEM-GARR institutional account: form to fill<br>in with username and password      | 7             |
| 3             | User registration: selection of the library. In the figure, a list of libraries searched by                                    |               |
| 4             | Institution.                                                                                                    | 8             |
| 4<br>5        | User registration: form with personal data                                                                                     | $\frac{9}{9}$ |
| $\frac{5}{6}$ | Registration panel for an IDEM-GARR institutional account.                                                                     | 9<br>10       |
| 0<br>7        | Option to select for an IDEM-GARR institutional account.                                                                       | 10            |
| 8             | Registration of a user with an institutional account: redirection to IDEM WAYF Service                                         |               |
| 0             | and selection of the Institution                                                                                               | 11            |
| 9             | Insert the credentials in the Identity Provider. In this figure, the Institution selected is the                               | 11            |
| 10            | University of Messina.                                                                                                    | 11            |
| 10            | User registration with an institutional account, after the authentication on the Identity<br>Provider of the Institution.      | 12            |
| 11            | User registration with an institutional account: selection of the library which the user                                       | 12            |
| 11            | wants to register to. The list shows only libraries belonging to the Institution                                               | 13            |
| 12            | Login to NILDE: traditional and institutional login                                                                            | 13<br>14      |
| 12            | Login to NILDE, traditional and institutional login                                                                            | 14            |
| 13<br>14      | Process to recover credentials: form to fill in                                                                                | $14 \\ 15$    |
| $14 \\ 15$    | Process to recover the credentials: the new credentials to access to NILDE                                                     | $15 \\ 15$    |
| $16 \\ 16$    | NILDE Users Reference Manager.                                                                                                 | 16            |
| 17            | Screenshot of NILDE Users Reference Manager. The Welcome button is highlighted. Click-                                         | 10            |
| 11            | ing on it you can visualize or change your personal data                                                                       | 16            |
| 18            | "My account" section with user's personal data                                                                                 | 17            |
| 19            | Screenshot of the menu where personal data can be changed                                                                      | 17            |
| 20            | Detail of the section where it is possible to create, apply or remove labels to documents.                                     | 18            |
| 21            | How to enter or request a new document: selecting the document type to insert or request.                                      | 18            |
| 22            | How to enter or request a new document: the descriptive fields available when requesting an Article.                           | 19            |
| 23            | How to enter or request a new document: the descriptive fields available when requesting a Part of a Book.                     | 19            |
| 24            | How to enter or request a new document: Additional data to fill in if you send the request                                     |               |
| 95            | to the library.                                                                                                    | 20            |
| 25            | Reference manager of NILDE users with the detail of the bibliographic reference that you can request by clicking on "Request". | 21            |
| 26            | Reference manager of NILDE users with the detail of the request of the document that                                           | 21            |
| 20            | has been received.                                                                                                    | 21            |
| 27            | Bibliographic record in Web of Science database with the institutional link resolver button                                    | 21            |
| 21            | highlighted.                                                                                                    | 22            |
| 28            | Link resolver menu from which it is possible to make a request with NILDE.                                                     | 23            |
| 29            | NILDE login screen with notice of data entry via OpenURL.                                                                      | 23            |
| 30            | Bibliographic reference screen with automatically compiled bibliographic metadata from                                         |               |
|               | the database or link resolver.                                                                                                 | 24            |
| 31            | Bibliographic record in the Scopus database with the Ask NILDE button.                                                         | 24            |
| 32            | Bibliographic record card in the PubMed database with the NILDE-Bibliosan icon on the                                          |               |
|               | right                                                                                                    | 25            |
| 33            | Bibliographic record card of the PubMed database with highlighted the PMID code to be                                          |               |
|               | copied in the relevant field of the new reference on NILDE                                                                     | 25            |
| 34            | Screenshot of the new NILDE bibliographic reference with the PMID field highlighted with                                       |               |
|               | the article code entered                                                                                                    | 26            |
| 35            | Confirmation pop-up for importing data from PubMed.                                                                            | 26            |
| 36            | Bibliographic reference screenshot with bibliographic metadata automatically compiled                                          |               |
|               | from PubMed PMID. Please note that the abstract is also imported                                                               | 26            |

| 37 | Bibliographic record in the Web of Science database with the EndNote Click (formerly         |    |
|----|----------------------------------------------------------------------------------------------|----|
|    | Kopernio) plug-in on the left configured to generate an OpenURL request on NILDE             | 27 |
| 38 | List of bibliographic records in the PubMed database and the various search results per-     |    |
|    | formed by EndNote Click (formerly Kopernio).                                                 | 28 |
| 39 | Zotero options screen inside the Advanced item with highlighted the data to be entered       |    |
|    | for the manual configuration of the OpenURL resolver                                         | 29 |
| 40 | Zotero reference manager with open the menu derived from the green arrow symbol with         |    |
|    | the item "Search through the library" selected to request the bibliographic reference on     |    |
|    | NILDE                                                                                        | 29 |
| 41 | NILDE login screen with notice of data entry via OpenUrl.                                    | 29 |
| 42 | Bibliographic reference screen with automatically filled bibliographic metadata from Zotero. | 30 |

## 1 What is NILDE Users

NILDE (Network for Inter-Library Document Exchange) is a web software for document delivery service between libraries. Over time, a network of libraries (NILDE Community) has grown, willing to share their bibliographic resources in a spirit of collaboration, in order to provide their users with a quality service of document retrieval by using the NILDE software. Within the NILDE community, libraries exchange documents almost always free of charge, in compliance with copyright law and licensing agreements with publishers.

At present date, about 900 libraries belonging to different nations, institutions and disciplinary fields are part of the NILDE Network, to which almost 70,000 users including researchers, teachers, students, freelancers or ordinary citizens belong. The reference website of the NILDE community of libraries and users is: https://nildeworld.bo.cnr.it/

#### NILDE users

NILDE users is the software interface dedicated to library users.

#### NILDE users offers:

- Management of your own bibliography
- Request of Document Delivery (DD) service to your library
- Institutional authentication through the Italian Federation IDEM-GARR (https://www.idem.garr.it/)

In order to use NILDE, users must first request registration and be enabled for the service at one of the libraries of the NILDE network, the list of which is available here: https://nildeworld.bo.cnr.it/en/content/libraries

NILDE users is the software interface dedicated to library users.

## 2 User Registration

If a user wants to send DD requests to the library he refers to, he must have a NILDE account. To create an account, click on **Register to the NILDE service of your Library**, as shown in figure 1.

| Research into Linux 6                                                                           | DE World                                                                                                    |
|-------------------------------------------------------------------------------------------------|----------------------------------------------------------------------------------------------------|
| NILDE Subscriptions 2021 !                                                                      |                                                                                                    |
| Login<br>Both users and librarians can enter here their NILDE credentials to access the service | Institutional Login (IDEM-GARR)<br>This access is reserved to users of the institutions that are members of the IDEM<br>Federation. <u>Read more</u> |
| <ul> <li>Password</li> <li>Login</li> </ul>                                                     | garraa<br>Login                                                                                                    |
| ୟ l can't remember my login data:                                                               |                                                                                                    |
| You don't have an account?<br>Both users and libraries must register to be able to login.       |                                                                                                    |
| Are you a librarian?<br>Do you want to join the NILDE community?                                | Are you a user?<br>Do you already know the library you want to subscribe to?                                                                         |
| Register your library to NILDE Before you start using NILDE, read the user manual               | Register to the NILDE service of your library Otherwise, search for your library among all NILDE libraries                                           |

Figure 1: NILDE login page with the highlighted registration box for new users

There are two kinds of registration:

- the creation of a traditional account, with credentials provided by NILDE system
- the creation of an institutional account using IDEM-GARR credentials

During the registration, the user is asked if he has got an institutional IDEM-Garr account; the system will guide the user in creating an account, depending on the answer.

If the selection is **Yes**, an <u>institutional account</u> will be created.

If the selection is **No**, a <u>traditional account</u> will be created.

#### 2.1 Registration - Traditional account

The registration of a traditional user consists of 4 steps:

1. Clicking on No, the user will have to choose Username and Password of the account in order to login

|                   | ke register in NILDE? Have you<br>the button below and follow | ou an institutional IDEM-GARR use<br>v the instructions provided. |
|-------------------|---------------------------------------------------------------|-------------------------------------------------------------------|
|                   | ⊖Yes ⊙No                                                      |                                                                   |
| Choose a us       | ername and password                                           |                                                                   |
| Jsername:         | *                                                             |                                                                   |
| The username mu   | t have a minimum of 5 characters                              |                                                                   |
| Password:         | *                                                             |                                                                   |
| The password mus  | t have a minimum of 8 characters                              |                                                                   |
| Confirm passwo    | rd: *                                                         |                                                                   |
| * required fields |                                                               |                                                                   |
| Continue          |                                                               |                                                                   |

Figure 2: Registration of a traditional user without IDEM-GARR institutional account: form to fill in with username and password

2. In the second step, the user will select the library he refers to, browsing by city, Institution or keyword;

| tionality: Italia                                                                                                    | 0                                                                                                    |           |        |  |
|----------------------------------------------------------------------------------------------------|----------------------------------------------------------------------------------------------------|-----------|--------|--|
| Search by province                                                                                                    | • Search by institution                                                                                               | Search    | a term |  |
|                                                                                                    | Public research instituti                                                                                             | ion 🗘     |        |  |
|                                                                                                    | Consiglio Nazionale Ricerche (CNR)                                                                                    |           | 0      |  |
|                                                                                                    |                                                                                                    |           |        |  |
| The search provided 34                                                                                                    | libraries.                                                                                                    |           |        |  |
|                                                                                                    | tituto di Matematica Applicata e Tecnologie Informatich                                                               | ne - Sede |        |  |
|                                                                                                    | Napoli<br>Ricerca sulla Crescita Economica Sostenibile)<br>tematica Applicata Tecnologie Informatiche - Milano        |           |        |  |
|                                                                                                    | a di Roma 1 - Montelibretti                                                                                           |           |        |  |
| CNR Area Ricerca di Potenza<br>CNR Rae Ricerca di Potenza<br>CNR Biblioteca 'Peppino Manzo' Area della Ricerca di Palermo                                                                                                    |                                                                                                    |           |        |  |
| CNR Biblioteca Area della Ricerca di Bologna<br>CNR Biblioteca Area della Ricerca di Pisa                                                                                                    |                                                                                                    |           |        |  |
| CNR Biblioteca Area de<br>CNR Biblioteca Central<br>CNR Biblioteca dell' Isti                                                                                                    |                                                                                                    |           |        |  |
| OCNR Biblioteca dell'Istit                                                                                                    | tuto di Informatica Giuridica e Sistemi Giudiziari (ex IT<br>tuto di Ricerca su Innovazione e servizi per lo sviluppo |           |        |  |
| CNR Biblioteca dell'Istit                                                                                                    | tuto di Studi sui Sistemi Regionali Federali e sulle Auto<br>OS Bari                                                  |           |        |  |
| OCNR Biblioteca Istituto                                                                                                    | di Genetica e Biofisica 'Adriano Buzzati-Traverso'<br>di neuroscienze di Padova                                       |           |        |  |
| CNR Biblioteca Istituto di Scienze dell'Alimentazione<br>CNR Biblioteca Istituto Gas Ionizzati (IGI)                                                                                                    |                                                                                                    |           |        |  |
| CNR IAC Biblioteca Istituto per le Applicazioni del Calcolo 'Mauro Picone' di Roma<br>CNR IASI Istituto di Analisi dei Sistemi ed Informatica Roma<br>CNR IRPI (Istituto di Ricerca per la Protezione Idrogeologica) - Sede secondaria di Padova |                                                                                                    |           |        |  |
| CNR ISTEC Istituto di Chimica Biomolecolare - Napoli                                                                                                    |                                                                                                    |           |        |  |
| CRR Istituto di Chimine alella Materia Condensata e di Tecnologie per l'Energia - ICMATE<br>CRR Istituto di Chimine della Materia Condensata e di Tecnologie per l'Energia - ICMATE                                                              |                                                                                                    |           |        |  |
| OCNR Istituto per i Polim                                                                                                    | di Ottica (INO) - Sede di Pisa<br>heri, Compositi e Biomateriali<br>aria dall'Araa dalla Picaraa di Casanza           |           |        |  |
| CINK Sistema Dibiloteca                                                                                                    | ario dell'Area della Ricerca di Cosenza                                                                               |           |        |  |

Figure 3: User registration: selection of the library. In the figure, a list of libraries searched by Institution.

3. Fill in the form with personal details. Fields with  $\ast$  are mandatory.

| Complete the registration       | with your data                                                     |  |
|---------------------------------|--------------------------------------------------------------------|--|
| First Name:                     | *                                                                  |  |
| Last Name:                      | *                                                                  |  |
| E-mail address:                 | *                                                                  |  |
| Main phone: -                   | *                                                                  |  |
| Secondary Phone: -              |                                                                    |  |
| Fax:                            | ]                                                                  |  |
| Title: -                        | * ا                                                                |  |
| Department / Institute: Without | department 😋 *                                                     |  |
| Matriculation / Badge:          |                                                                    |  |
| Referent:                       |                                                                    |  |
| Preferred language: it          |                                                                    |  |
| Mother tongue: it               |                                                                    |  |
| Skype:                          |                                                                    |  |
|                                 |                                                                    |  |
| By submitting the registration  | request you accept the conditions specified in <u>Legal notice</u> |  |

Figure 4: User registration: form with personal data

4. In the last window of the registration, a summary of the information indicated during the process will appear.

| User registration                          |                                                                                                    |  |
|--------------------------------------------|----------------------------------------------------------------------------------------------------|--|
| Registration complete                      | l, your account has been created                                                                     |  |
|                                            | the chosen library to enable your account.<br>hat you have been enabled to the <b>NILDE</b> service. |  |
| Username: Imaimone                         |                                                                                                    |  |
| Password: ••••••                           |                                                                                                    |  |
| First Name: Loriana                        |                                                                                                    |  |
| Last Name: Maimone                         |                                                                                                    |  |
| Title: LIBRARIAN<br>Preferred language: it |                                                                                                    |  |
| Mother tongue: it                          |                                                                                                    |  |
| Library: Biblioteca del Polo               | entrale. Area delle Scienze Giuridiche                                                               |  |
| Iorianamaimone@gmai                        | om                                                                                                   |  |
| <b>6</b> 333-333333                        |                                                                                                    |  |
|                                            |                                                                                                    |  |

Figure 5: User registration: summary of the information (end of registration)

If the registration has been successful, the system sends an email to the user, but he will not be able to use the account until the library has enabled him. As far as the library has enabled the user account, the system will send another email to confirm the activation of the account.

### 2.2 Registration - Institutional account with IDEM-GARR credentials

The registration process with IDEM-GARR credentials is different.

| Registration | ▶ User                                                                                                    |
|--------------|----------------------------------------------------------------------------------------------------|
| User regis   | tration                                                                                                    |
|              | te register in NILDE? Have you an institutional IDEM-GARR user account? Click<br>low and follow the instructions provided. |
|              |                                                                                                    |

Figure 6: Registration panel for an IDEM-GARR institutional account.

In fig.7, it is possible to see the options to select.

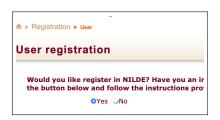

Figure 7: Option to select for an IDEM-GARR institutional account

The user must select **Yes** if he has got institutional credentials supplied by one of the Institutions belonging to **IDEM-GARR** federation (**IDEM** is the Italian national federation for Universities and research Institutions for authentication and authorization; for more details, go to https://www.idem.garr.it/). The system redirects automatically to IDEM WAYF Service ("Where Are You From Service"), where the user can select his Institution (as in fig. 8) and then set his credentials in the Identity Provider (see fig. 9).

| Ø                                                                     | SでConsortium                                   |
|-----------------------------------------------------------------------|------------------------------------------------|
| Jidem                                                                 | GARR                                           |
| garraa                                                                |                                                |
|                                                                       |                                                |
| Get info about IDEM                                                   |                                                |
|                                                                       |                                                |
| Select your organization                                              |                                                |
|                                                                       |                                                |
|                                                                       | ovided by the CNR Area Bologna Library, please |
| select or search your organization                                    |                                                |
| Type the name of the organization you are affiliated                  |                                                |
| Type the name of the organization you are a                           | affiliated with                                |
| Last used                                                             |                                                |
| 🛞 Università degli Studi di Messina                                   |                                                |
| Unknown                                                               |                                                |
| 🚭 Archivio Centrale dello Stato                                       |                                                |
| C CINECA                                                              |                                                |
| CNR Istituto di Fisiologia Clinica                                    |                                                |
| CNR Istituto di Informatica e Telemat                                 | tica                                           |
| C CNR Istituto di Linguistica Computazi                               |                                                |
|                                                                       | onale "Antonio Zampolli"                       |
|                                                                       |                                                |
| Consiglio Nazionale delle Ricerche (Cl                                |                                                |
| Consiglio Nazionale delle Ricerche (Cl<br>CSP - innovazione nelle ICT |                                                |
| Consiglio Nazionale delle Ricerche (Cl                                |                                                |

**Figure 8:** Registration of a user with an institutional account: redirection to IDEM WAYF Service and selection of the Institution

| 🗑 Unime SSO Login |                                                       |  |
|-------------------|-------------------------------------------------------|--|
|                   | ATTENZIONE: non salvare questa pagina tra i preferiti |  |
|                   | email                                                 |  |
|                   | password                                              |  |
|                   | LOGIN                                                 |  |
|                   | PASSWORD DIMENTICATA?                                 |  |

Figure 9: Insert the credentials in the Identity Provider. In this figure, the Institution selected is the University of Messina.

The system turns back to NILDE. If the user has never registered to NILDE, it is sufficient clicking on the **Registration** button and fill in the requested fields. If the user has got a previous NILDE traditional account (with credentials supplied by NILDE), he can update his account, making the "migration".

|                                                                                         | -DE<br>-Library Document Exchange                         |                                                                    |
|-----------------------------------------------------------------------------------------|-----------------------------------------------------------|--------------------------------------------------------------------|
| If this is the fi                                                                       | st time you register in NILDE click on "Registration"     |                                                                    |
| Registration                                                                            |                                                           |                                                                    |
| If you have all<br>Username<br>Password<br>Enter the code y<br>227.7.4<br>Account migra | Regenerate                                                | below and click the <b>"Account migration</b> "                    |
| User manual   NILDE W                                                                   | orid   Subscriptions   About us   Licenses   Legal notice | Consiglio Nazionale delle Ricerche<br>Biblioteco d'Area di Bolcona |

Figure 10: User registration with an institutional account, after the authentication on the Identity Provider of the Institution.

Then, the system will show a list of the libraries belonging to the Institution selected before and the user will be able to select the library which he wants to register to.

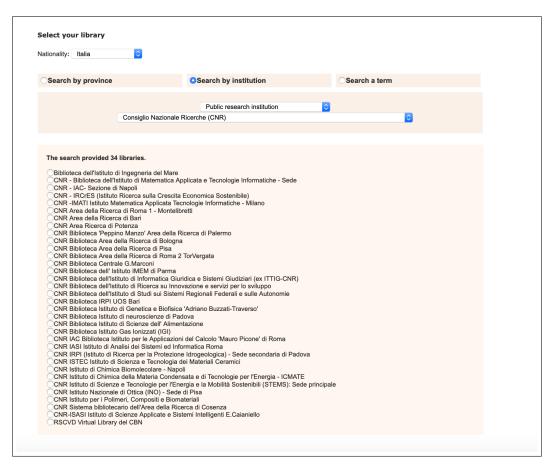

Figure 11: User registration with an institutional account: selection of the library which the user wants to register to. The list shows only libraries belonging to the Institution.

Then, the user will have to fill in the form with personal details (as shown in fig. 4. The fields with \* are mandatory). Finally, a summary of the information indicated during the process will appear (see fig. 5). If the registration has been successful, the system sends an email to the user but he will not be able to use the account until the library has enabled him. As far as the library has enabled the user account, the system will send another email to confirm the activation of the account.

#### 2.3 Migration from a Traditional to an Institutional account

A user who has got institutional credentials and already has a NILDE traditional account, can make the "migration" process in order to login using institutional credentials since then, without losing the information about previous requests forwarded to the library. To do that, the user must login to NILDE through the institutional login (IDEM-GARR) and then the system will show a page where the user must fill in username and password of his NILDE account (not the IDEM-GARR institutional account) in the required fields and click on "Migration account", as shown in fig. 10.

At the end of the process, if successful, the user will be able to login to NILDE, using his institutional credentials.

## **3 USER LOGIN AND ACCOUNT RECOVERY**

The login space is the area where both the users and the libraries can access the system. If a user already has the credentials to enter (username and password), he can fill in the appropriated fields and click on **Login** button; otherwise, from here it is possible to go to the User Registration [see par.2].

Two kinds of login are possible:

- a traditional login, filling in username and password chosen during the registration;
- an institutional login through IDEM-GARR: in this case, the system redirects to IDEM WAYF Service ("Where Are You From" Service), where it is possible to select own Institution and then fill in the institutional credentials.

| NILDE<br>Network Inter-Library Document Exchange                                                                                          |                                                                                                    |
|----------------------------------------------------------------------------------------------------|----------------------------------------------------------------------------------------------------|
| Do you want to know more of                                                                                                    | nt Exchange                                                                                                    |
| Login<br>Both users and librarians can enter here their NILDE credentials to access the service Username Password                         | Institutional Login (IDEM-GARR)<br>This access is reserved to users of the institutions that are members of the IDEM<br>Federation. <u>Read.more</u> |
| +∋ Login                                                                                                    |                                                                                                    |
| Q: I can't remember my login data!         You don't have an account?         Both users and libraries must register to be able to login. |                                                                                                    |

Figure 12: Login to NILDE: traditional and institutional login

After logged, the system goes to **NILDE users**.

## 4 ACCOUNT RECOVERY

Those who use a traditional login to access to NILDE, can recover the forgotten credentials clicking on I can't remember my login data!

| Metody Inter-Liney                                                                              | DE World<br>re about NILDE? Read more                                                                                                    |
|-------------------------------------------------------------------------------------------------|----------------------------------------------------------------------------------------------------|
| Login<br>Both users and librarians can enter here their NILDE credentials to access the service | Institutional Login (IDEM-GARR)<br>This access is reserved to users of the institutions that are members of the IDEM<br>Federation. <u>Read more</u> |
| Password  Cogin                                                                                 | garraai<br>Login                                                                                                    |
| ۹۰ i can't remember my login data!                                                              |                                                                                                    |

Figure 13: Login to NILDE with *I can't remember my login data!* to recover the credentials

Fill in username and/or email address and the captcha code, as shown in fig. 14. After that, click on **Account check**.

| Ŕ | NILDE<br>Network Inter-Library Document Exchange |
|---|--------------------------------------------------|
|   | Account recovery                                 |
|   |                                                  |
| E | -mail address                                    |
|   | Regenerate                                       |
|   | Account check                                    |
|   |                                                  |

Figure 14: Process to recover credentials: form to fill in

If the inserted data are correct, the system sends an email to the user with a link that redirects to a page where it is possible to choose new credentials. Then, a second email is sent, with the new credentials, to confirm that the process has been successful (see fig. 15).

**N.B.** Those who use an **Institutional account (IDEM-GARR)** must refer to own Institution, because the credentials to login **are not registered on NILDE server**.

| NILDE<br>Network Inter-Librery Document Exchange                               |                                                                   |
|--------------------------------------------------------------------------------|-------------------------------------------------------------------|
| Data recovery successfully performed The new credential to access NILDE        |                                                                   |
| Username:Imaimone<br>Password:86L\$emfZ<br><u>Back to Home-page</u>            |                                                                   |
| User manual   NILDE World   Subscriptions   About us   Licenses   Legal notice | Consigle Nazionale delle Ricerche<br>Biblioteca d'Area di Bolcana |

Figure 15: Process to recover the credentials: the new credentials to access to NILDE

## 5 Reference manager

Once logged in, you are directed to NILDE Users **Reference Manager**, which allows you to manage your bibliographic references and send document delivery requests to the library where you are registered. You can:

- Change your personal data or modify the details about the library where you are registered;
- Create, delete, visualize the references you saved and change the order in which they appear (by author, by title, etc.);

- Manage your references using labels and add labels to documents or references;
- Forward a Document Delivery request to the library where you are registered;
- Check the status of a request.

| Network Inter-Library Document Exchange                                                                                                    |   |                                                           | Home   MyNILDE   User manual   I                                                                              |                     | vpout us            | Licen       | ses    |
|----------------------------------------------------------------------------------------------------|---|-----------------------------------------------------------|----------------------------------------------------------------------------------------------------|---------------------|---------------------|-------------|--------|
| Welcome User -                                                                                                    |   |                                                           |                                                                                                    |                     |                     | Log ou      | -      |
|                                                                                                    |   |                                                           |                                                                                                    |                     |                     |             |        |
| No selected references                                                                                                    | 0 | Inser<br>new                                              | t Delete selection                                                                                            |                     | texts<br>Apply      | ✓<br>Remove | C      |
| Total references:4<br>Total requests: 4<br>Pending: 1 (including 0 walling for the acceptance of Outside NILDE costs)<br>Fulfilled: 1<br>Not fulfilled: 2 |   | 0                                                         | Display All 💙 10 💙 per page                                                                                   | Publication/Book ti | itle Author         |             | - 3 of |
|                                                                                                    |   | Ö                                                         | L'Epoque conradienne (Limoges)<br>The Planter of Malata: l''Amour a mort ou l'echec o<br>totalitaire<br>texts |                     | Claude<br>Maisonnat | 2009        | ¢      |
|                                                                                                    |   | Nature photonics (Print)<br>Photonic quantum technologies |                                                                                                    |                     | 2009                | 8           |        |
|                                                                                                    |   |                                                           | Poemi e liriche / Aleksändr Puskin<br>Introduzione                                                            |                     | Tommaso             | 1960        | 0      |

Figure 16: NILDE Users Reference Manager.

### 5.1 Changing personal data

Clicking on the icon at the left of the Welcome message a menu opens up. From there it is possible to change your personal data and view the details about the library where you are registered.

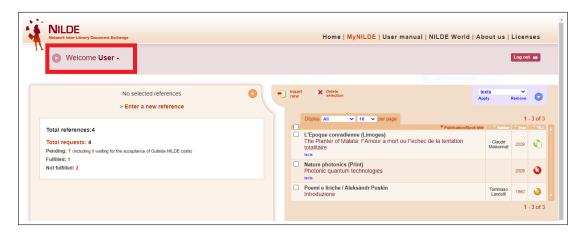

Figure 17: Screenshot of NILDE Users Reference Manager. The Welcome button is highlighted. Clicking on it you can visualize or change your personal data.

Clicking on **Edit** it is possible to change the data. Some of them are required at the moment of the registration, but they can be modified at any time. In particular, user's title (student, researcher, librarian, etc.) must be selected from the drop-down menu. The menu will only show the standard titles allowed for the type of institution to which the library belongs. It is possible to choose the institute or the department only in case the library manages different departments or research institutes.

| My account                                 | <b>≜</b> ∕* Edit | My library                       |
|--------------------------------------------|------------------|----------------------------------|
| First Name: User                           |                  | Library: Biblioteca              |
| Last Name: -                               |                  |                                  |
| Title: OTHER TITLE                         |                  | C                                |
| Department / Institute: Without department |                  |                                  |
| Preferred language: it                     |                  | Responsible for the ILL service: |
| Mother tongue: it                          |                  |                                  |
| ➡ user@example.it                          |                  |                                  |
| C 010-1                                    |                  |                                  |

Figure 18: "My account" section with user's personal data.

| O Welcome User -                                                                                                    | Lag out -                                                                  |
|----------------------------------------------------------------------------------------------------|----------------------------------------------------------------------------|
| My account First Name: Last Name: The Company of the State of the State of the Stat | My Ilbrary<br>Library: Biblioteca<br>C<br>Requestible for the ILL service: |
| Consil advess.     Consil advess.     Consil advess.     Consil advess.     Consil advess.     Consil advess.     Consil advess.     Consil advess.     Consil advess.     Consil advess.     Consil advess.                                                                                                    |                                                                            |

Figure 19: Screenshot of the menu where personal data can be changed.

## 5.2 Labels

In the blue section of NILDE Users you can create labels to organize your references. It is possible to create up to 20 labels. Click on the arrow to open the drop-down menu.

| new | selection                                                                                                    | A                    | pply                | Remove |          |
|-----|----------------------------------------------------------------------------------------------------|----------------------|---------------------|--------|----------|
| Ha  | ave been created 1 labels / 20.                                                                              |                      |                     |        |          |
| te  | Create                                                                                                    |                      |                     |        | 1        |
|     |                                                                                                    |                      |                     |        |          |
|     | Display All V 10 V per page                                                                                  | Publication/Book tit | le Author           |        | - 3 of ( |
|     | L'Epoque conradienne (Limoges)<br>The Planter of Malata: l''Amour a mort o<br>tentation totalitaire<br>texts | ou l''echec de la    | Claude<br>Maisonnat | 2009   | ¢        |
|     | Nature photonics (Print)<br>Photonic quantum technologies<br>texts                                           |                      |                     | 2009   | 0        |
|     | Poemi e liriche / Aleksàndr Puskin<br>Introduzione                                                           |                      | Tommaso<br>Landolfi | 1960   | 0        |
|     |                                                                                                    |                      |                     | 1.     | - 3 of : |

Figure 20: Detail of the section where it is possible to create, apply or remove labels to documents.

To create a label, you just need to write a title in the relevant field and then click on **Create**. After the label has been created you can select your references and choose **Apply** to label them or **Remove** to remove the label. Click on the pencil symbol to rename the label. Click on the X to delete it.

## 5.3 How to insert and request a bibliographic reference

You can enter a new reference in the bibliography by clicking on **Insert new**.

Then select the type of document. The fields of the request can be different according to the document type.

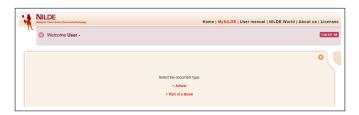

Figure 21: How to enter or request a new document: selecting the document type to insert or request.

| NILDE<br>Network Inter-Library Docu | nert Exchange |                           | Home   MyNILDE   User manual   NILDE World   About us   Licenses |
|-------------------------------------|---------------|---------------------------|------------------------------------------------------------------|
| Welcome U                           | lser -        |                           | Log out 👄                                                        |
| Article                             |               |                           | •                                                                |
| Publication/Book title:             |               |                           |                                                                  |
| Article/Section title:              |               | Other authors:            |                                                                  |
| Year: Volume<br>Abstract:           | Issue:        | Initial page: Final page: |                                                                  |
| Abstract.                           |               |                           |                                                                  |
| DOI: 10.                            | ISSN: Publ    | sher: Published in:       | SID: PMID: PubliQed C                                            |

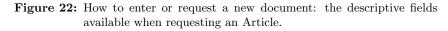

| 1  | NILDE<br>Netwerk Inter-Library Document Exchange | Home   MyNILDE   User manual   NILDE World   About us   Licenses |
|----|--------------------------------------------------|------------------------------------------------------------------|
| 11 | S Welcome User -                                 | Log out 🦛                                                        |
|    | Part of a Book                                   | 0                                                                |
|    | Publication/Book title:                          |                                                                  |
|    | Author: Other authors:                           |                                                                  |
|    | Year: Volume: Initial page: Final page:          |                                                                  |
|    |                                                  |                                                                  |
|    | DOI: 10. / Publisher: Published in: ISBN: SID:   | PMID:                                                            |

Figure 23: How to enter or request a new document: the descriptive fields available when requesting a Part of a Book.

More detailed a request is, easier and faster finding the document will be!

The Publication/ Book Title, the Article / Section Title and at least one of the following combinations must always be filled in:

- year and initial page;
- year and author;
- volume and initial page;
- volume and author.

| Personal notes | Location notes                                                                                                    |
|----------------|----------------------------------------------------------------------------------------------------|
|                | URL:                                                                                                    |
|                | File on your disk: Scegli file Nessun file selezionato                                                                                                   |
|                | Notes to the library:                                                                                                    |
|                | If the library has to face additional ILL costs to be charged to you or<br>your institute/department.<br>(PD LIKE TO KNOW the amount BEFORE elections) * |

Figure 24: How to enter or request a new document: Additional data to fill in if you send the request to the library.

If you can, insert the **ISSN** of the publication and the **ISBN** of the book. In addition to manual compilation, it is possible to import the data of a bibliographic reference from any bibliographic database that supports the **OpenURL** standard or from the Pubmed database if the **PMID** is known.

The **SID** (Service Identifier) is the unique identifier of the database from which the bibliographic reference was imported (via OpenURL).

The **PMID** (PubMed unique identifier) is the unique identifier of a document indexed by the Pubmed database. If you enter the PMID code and click on **Pubmed**, the essential data of the reference. [for both cases, see par 6 - NILDE integration via OpenURL with databases and par 7 - main bibliographic resources on the web and Pubmed and NILDE integration].

Once the reference has been entered, both forms (Article or Part of a Book) present a space dedicated to **Additional Data** in the final part, in which it is possible to enter any personal notes that are used exclusively by the user, even if you intend to forward a DD request to your library. Enter any **Notes for the library** also **about cost** will be imported.

There is the possibility to communicate to your library the intention to pay for any additional costs needed to find the material outside the NILDE network.

There are 3 options:

- 1. I'D LIKE TO KNOW the amount BEFORE deciding
- 2. I DON'T ACCEPT additional costs
- 3. I ACCEPT any additional costs

If the library has to pay a fee for the document requested, you receive an email with the amount of the additional cost, so you can decide to accept or reject the conditions.

Only the bibliographic data and the Notes to the library are transmitted in case of request. To save the reference in your bibliography, simply click on **Save**.

Attention: if you click on Save, the request will not be sent, but you can request the document later.

If, on the other hand, you wish to forward the request to your library, click on **Request**. In both cases, the reference can be viewed in the Reference Manager.

To request a saved reference, click on the reference to view it in detail and, in the lower left part, click on **Request**.

| Part of a Book                                                               |  |
|------------------------------------------------------------------------------|--|
|                                                                              |  |
| Publication/Book title: Information literacy : international<br>perspectives |  |
| Article/Section title: Cap. 1<br>Other authors: Jesus Lau                    |  |
| Year: 2008 Initial page: 10 Final page: 25<br>ISBN: 9783598220371            |  |
| Additional data                                                              |  |
| Personal notes<br>No personal notes                                          |  |
| Location notes<br>No personal holdings                                       |  |
| Inter-library Loan                                                           |  |
| Request                                                                      |  |

Figure 25: Reference manager of NILDE users with the detail of the bibliographic reference that you can request by clicking on "Request".

#### 5.4 Status of the request

In the Reference Manager the status of the request is visible through three types of traffic lights:

- 1. Yellow light: the request is being processed;
- 2. Red light: the request has been closed without positive answer;
- 3. Green light: the request has been processed. In this case, the library communicates to the user info about the document delivery.

|                                                                   | 🛃 Edit     | X Delete | 0 |
|-------------------------------------------------------------------|------------|----------|---|
| Part of a Book                                                    |            |          |   |
| Publication/Book title: Information literacy : internation        | onal persp | ectives  |   |
| Article/Section title: Cap. 1<br>Other authors: Jesus Lau         |            |          |   |
| Year: 2008 Initial page: 10 Final page: 25<br>ISBN: 9783598220371 |            |          |   |
| Additional data                                                   |            |          |   |
| Personal notes<br>No personal notes                               |            |          |   |
| Location notes<br>No personal holdings                            |            |          |   |
| 👔 Inter-library Loan                                              |            |          |   |
| Requested on: 21/03/2021 - Id:750                                 |            |          |   |
| I'D LIKE TO KNOW the amount BEFORE deciding                       |            |          |   |
| Received on: 21/03/2021                                           |            |          |   |
|                                                                   |            |          |   |

Figure 26: Reference manager of NILDE users with the detail of the request of the document that has been received.

## 6 NILDE integration via OpenURL Resolver with databases and the main bibliographic resources of the web

Through OpenURL technology it is possible to connect the bibliographic and citational databases most used to NILDE with considerable advantage for both users and librarians. It will be much easier for the user to request an article because **the request form will be pre-filled from the database with the bibliographic data of the article**. In other situations, some libraries or some University library systems prefer to configure a **Link resolver** so that the OpenURL linking services are usable by all databases subscribed by the library or the University.

The integration of NILDE with a database or with a link resolver is possible through an internationally adopted linking technology, which uses a standard protocol (ANSI / NISO Z.39.88-2004 OpenURL Framework for Context-Sensitive Services), called **OpenURL protocol**.

The OpenURL defines in a standard way the information useful to find an article (title, author, issn, etc ..).

Here are some examples of how the NILDE request form can be pre-filled directly from a database or from the menu of a link resolver in order to immediately request the document you need on NILDE.

#### 6.1 Web of Science

On Web of Science, when you find the article you are looking for, if you click on the button that identifies the link resolver of the institution, you will be redirected to a form that verifies if you can access to the full text of the document and if other services are available. For example it verifies the possibility to directly forward the Document Delivery request via NILDE when the full text is not available (in the example of the figure 27 the button is CNR @ LINK).

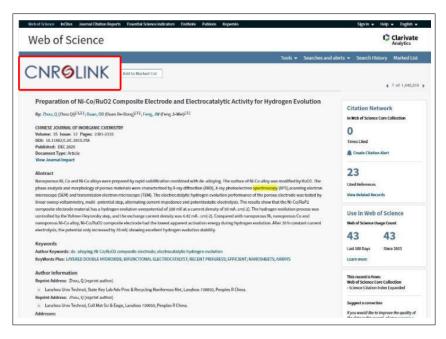

Figure 27: Bibliographic record in Web of Science database with the institutional link resolver button highlighted.

| CNR Biblioteca d'Area Bologna<br>Source:                      |  |
|---------------------------------------------------------------|--|
| Request document via NILDE (servizio di Document Delivery) Go |  |
| Abstract available in Elsevier Scopus                         |  |
| Year: Volume: Issue: Start Page: Go                           |  |
| Available from 1977                                           |  |
| This journal in JCR - Journal Citation Report Go              |  |
| This journal in SCImago Go                                    |  |
| Segnala un problema Go                                        |  |

Figure 28: Link resolver menu from which it is possible to make a request with NILDE.

If you click on **Request document via NILDE**, you will be directed to the page to login to NILDE.

| Network Inter Library Box                                                                                   | e about NILDE? Read more                                                                                                    |
|----------------------------------------------------------------------------------------------------|----------------------------------------------------------------------------------------------------|
| Warning! Data entry via OpenURL To be able to proceed with the data entry in MyNILDE, it is necessary to au | thenticate yourself.                                                                                                    |
| Login<br>Both users and librarians can enter here their NILDE credentials to access the service             | Institutional Login (IDEM-GARR)<br>This access is reserved to users of the institutions that are members of the IDEM<br>Federation. <u>Bead more</u> |
| Password  Dogin                                                                                             | gar aai<br>Login                                                                                                    |
| ۹ I can't remember my login data!                                                                           |                                                                                                    |

Figure 29: NILDE login screen with notice of data entry via OpenURL.

When you will be authenticated, the new screen will open with the fields filled in automatically.

| NILDE<br>Network Inter-Library Document Exchange |                                     | Home   MyNILDE   User manual   NILDE World   About i | us   Licer |
|--------------------------------------------------|-------------------------------------|------------------------------------------------------|------------|
| Welcome User                                     |                                     |                                                      | Log ou     |
|                                                  |                                     |                                                      |            |
|                                                  |                                     |                                                      |            |
| Article                                          |                                     |                                                      |            |
| Publication/Book title:                          |                                     |                                                      |            |
| IEEE Transactions on Geoscience and Rem          | ote Sensing                         | *                                                    |            |
| Article/Section title:                           |                                     |                                                      |            |
| A Method for the Analysis of Small Crop Fields   | in Sentinel-2 Dense Time Series     |                                                      |            |
| Author:                                          | Other authors:                      |                                                      |            |
| Y.T. Y.T. Solano-Correa                          |                                     |                                                      |            |
| Year: 2020 Volume: 58 Issue: 3<br>Abstract:      | Initial page: 2150 Final page: 2164 |                                                      |            |
| ADSTRACT.                                        |                                     |                                                      |            |
|                                                  |                                     |                                                      |            |
|                                                  |                                     |                                                      |            |
| DOI: 10. / ISSN: 01962892                        | Publisher: Published in:            |                                                      |            |
|                                                  |                                     |                                                      |            |

Figure 30: Bibliographic reference screen with automatically compiled bibliographic metadata from the database or link resolver.

#### 6.2 Scopus

With Scopus, when you enter the page of a bibliographic record and you click on the **Ask NILDE** button (as configured by the library, see Fig. 31), you will be redirected to the NILDE login page (as already seen in Fig.29) and after authentication, the complete request data will appear as shown in figure 30.

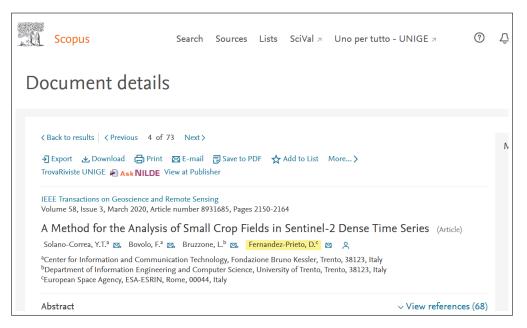

Figure 31: Bibliographic record in the Scopus database with the Ask NILDE button.

## 7 Pubmed and NILDE

There are two ways to import the metadata requested to complete the request on NILDE.

#### 7.1 Outside tool

**Outside Tool** is a **PubMed** tool that allows you to implement services based on OpenURL. The tool creates a link in each PubMed record that refers to the resources made available by the institution for its users.

To activate the Outside tool you need to:

- Connect to this address: https://pubmed.ncbi.nlm.nih.gov/?otool=itnilde
- Run a free search
- From the list of results obtained, click on the article's title to enter the bibliographic record page
- Click on the NILDE-Bibliosan icon

In this way the NILDE page that requires login will open and, after that, you will be able to see automatically the request form completed.

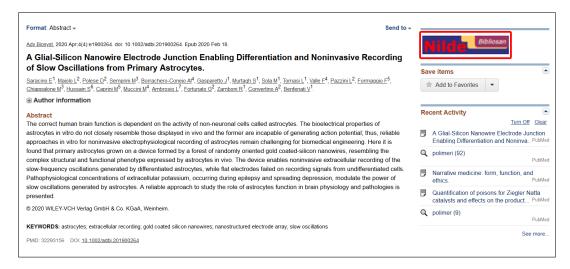

Figure 32: Bibliographic record card in the PubMed database with the NILDE-Bibliosan icon on the right.

#### 7.2 Entering the PMID code in the request form

Search on Pubmed and open the page of the article concerned. Under the heading Keywords, you will find the **PMID code**. Copy it in the form to insert a new reference on NILDE in the relative PMID field.

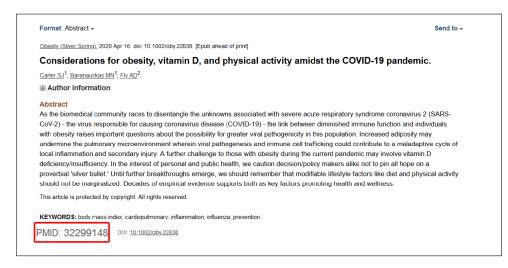

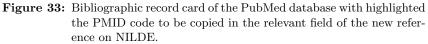

|                         |                | Home   MyNILDE   User mar | nual   NILDE World   About us   Licenses |
|-------------------------|----------------|---------------------------|------------------------------------------|
| • Welcome User          |                |                           | Log out 🗰                                |
| Article                 |                |                           | 8                                        |
| Publication/Book title: |                |                           |                                          |
| Article/Section title:  |                |                           |                                          |
| Author:                 | Other authors: |                           |                                          |
|                         |                |                           |                                          |

Figure 34: Screenshot of the new NILDE bibliographic reference with the PMID field highlighted with the article code entered.

After entering the code, click on the PubMed button. A confirmation pop-up for importing data will open. Click  $\mathbf{Ok}.$ 

| · · · · · · · · · · · · · · · · · · ·                                                              |                                                                                            |
|----------------------------------------------------------------------------------------------------|--------------------------------------------------------------------------------------------|
| VilleDE     Villeon User     Villeon User                                                          | nilde.bo.cr.it asks<br>Are you sure that you want to import data from Pubmed?<br>OK Annuts |
| Article Loading data from pubMed PublicationBook title: Article/Section title: Author: Other earbo | A:                                                                                         |
| Vear: Volume: Issue: Initial page: Final page: DOI: 10. // ISSNe: Published In:                    | sto: PMD: 33053384 PublQed 0                                                               |

Figure 35: Confirmation pop-up for importing data from PubMed.

At the end, the bibliographic metadata of the request will be automatically filled in, including the abstract.

| rticle                                          |                                                                        |  |
|-------------------------------------------------|------------------------------------------------------------------------|--|
| Publication/Book title:                         |                                                                        |  |
| Obesity (Silver Spring, Md.)                    |                                                                        |  |
| Article/Section title:                          |                                                                        |  |
| Considerations for Obesity, Vitamin D, and Phys | sical Activity Amid the COVID-19 Pandemic                              |  |
| Author:                                         | Other authors:                                                         |  |
| Carter SJ                                       | Baranauskas MN , Fly AD                                                |  |
| Year: 2020 Volume: 28 Issue: 7                  | Initial page: 1176 Final page: 1177                                    |  |
| DOI: 10. 1002 / oby.226 ISSN: 1930-7381         | Publisher: Published in: United States SID: Entrez:Publ PMID: 32299148 |  |

Figure 36: Bibliographic reference screenshot with bibliographic metadata automatically compiled from PubMed PMID. Please note that the abstract is also imported.

## 8 Integration NILDE - EndNote Click (formerly Kopernio)

**EndNote Click (formerly Kopernio)** is a free browser plug-in for quick and easy access to PDF of the scientific articles. It also searches for Open Access versions self-archived by the authors, if any.

It is possible to register and install the plug-in from its official website: https://click.endnote.com/.

EndNote Click is integrated with **Web of Science** and **Pubmed** and it is activated when the user views an academic content with a DOI or PMID on any web page: first EndNote Click try to retrieve the PDF from the publisher's site using DOI / PMID and, if it fails, it checks if there is an alternative Open Access version self-archived in some OA repository by the authors themselves. If the search fails again, EndNote Click verifies that the user has a Link Resolver and returns the necessary metadata to call up the Link Resolver menu, otherwise, in the absence of Link Resolver, it is still able to generate a request to NILDE. The search can be carried out starting directly from the sites of the two databases or from the EndNote Click quick search bar, integrated with your favorite database in Settings.

In Web of Science, to make EndNote Click works, you need to enter the record page bibliographic.

If there is a **Link Resolver** in your institution, EndNote Click can be configured in order to return the metadata necessary to activate the Link Resolver menu.

If the institution does not have a Link Resolver, EndNote Click can be configured to generate an OpenURL complete request on NILDE. In this case, instead of PDF Not Found, it appears **Use NILDE** button.

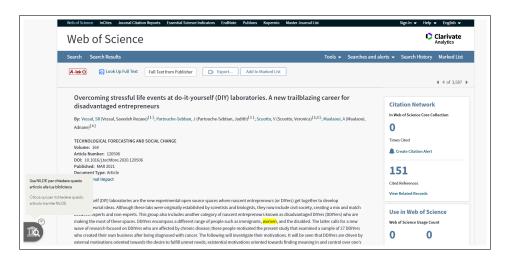

Figure 37: Bibliographic record in the Web of Science database with the End-Note Click (formerly Kopernio) plug-in on the left configured to generate an OpenURL request on NILDE.

By clicking on the button, you log into NILDE and all the necessary metadata to make a request to your library will appear.

On **PubMed**, EndNote Click searches for pdfs automatically.

Go to **Use NILDE** to request the article, and also in this case the request will be automatically filled in with the bibliographic data to identify the document.

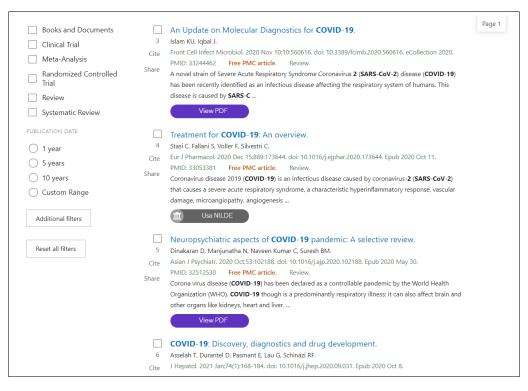

Figure 38: List of bibliographic records in the PubMed database and the various search results performed by EndNote Click (formerly Kopernio).

**Please note**: Use NILDE button does not work well with recently published articles or articles that do not have the DOI: EndNote Click does not pass metadata and therefore cannot auto-fill the bibliographic data of the request on NILDE.

EndNote Click can also greatly facilitate the search for the full-text of articles directly from **publisher platforms**: if you do not have access rights to access the full-text of a resource bibliographic (i.e. there is no subscription contract for that resource), EndNote Click is able to find Open Access versions or call NILDE to request the document from own library.

## 9 NILDE - Zotero Configuration

Zotero is an open source software for the management of bibliographic references, that is downloadable from the site: https://www.zotero.org/. It is possible to ask the library in NILDE for a bibliographic reference that has been inserted in your own Zotero.

To configure NILDE with Zotero you need to open the application, go to Modifications< Preferences < Advanced and under the OpenURL choose Custom and then manually enter the URL of the NILDE OpenUrl Resolver: https://nilde.bo.cnr.it/openurlresolver.php

After entering these data, click on **Ok**.

|      | Zotero Prefere | nces          |                |                |            |            |   |          |           | ×   |
|------|----------------|---------------|----------------|----------------|------------|------------|---|----------|-----------|-----|
|      | 503            | 2             | 0              |                |            | ×          |   |          |           |     |
|      | General        | Sync          | Search         | Export         | Cite       | Advanced   |   |          |           |     |
|      | General File   | s and Folder  | s Shortcuts    | Feeds          |            |            |   |          |           |     |
|      | Miscellan      | eous          |                |                |            |            |   |          |           |     |
|      | Auton          | natically che | eck for update | ed translators | and styles | Update now | 1 |          |           |     |
|      | Repor          | t broken site | translators    |                |            |            |   |          |           |     |
|      | Language       | : English     |                | $\sim$         |            |            |   |          |           |     |
| oenU | IRL            |               |                |                |            |            |   |          |           |     |
| usto | m              |               |                |                |            |            | ~ | Search f | or resolv | ers |
| solv | er: https://   | nilde.bo.     | cnr.it/open    | urlresolver.   | php        |            |   |          |           |     |
| rsio | n: 1.0 ∨       |               |                |                |            |            |   |          |           |     |
|      |                |               |                |                |            |            |   |          |           |     |
|      |                |               |                |                |            |            |   |          |           |     |
|      | Config E       | ditor         |                |                |            |            |   |          |           |     |
|      | Config E       | ditor         |                |                |            |            |   |          |           |     |
|      | Config E       | ditor         |                |                |            |            |   |          |           |     |
|      | Config E       | ditor         |                |                |            |            |   |          |           |     |

Figure 39: Zotero options screen inside the Advanced item with highlighted the data to be entered for the manual configuration of the OpenURL resolver.

In the Zotero reference manager, select the bibliographic reference to request and click on the green arrow at the top right and click on Search through the library.

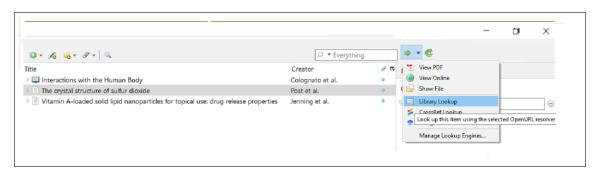

Figure 40: Zotero reference manager with open the menu derived from the green arrow symbol with the item "Search through the library" selected to request the bibliographic reference on NILDE.

At this point, a browser tab will open that requires you to login to NILDE and then the new reference screen will open with all the complete metadata.

| Robush Har-Chary Bu                                                                            | DE World<br>e about NILDE? Read more                                                                                                    |
|------------------------------------------------------------------------------------------------|----------------------------------------------------------------------------------------------------|
| Login<br>Both users and Rivarians can enter here their NILDE oredentials to access the service | Institutional Login (IDEM-GARR)<br>This ascens in reserved to users of the institutions that are members of the IDEM<br>Federation Read more |
| 🌲 Username                                                                                     |                                                                                                    |

Figure 41: NILDE login screen with notice of data entry via OpenUrl.

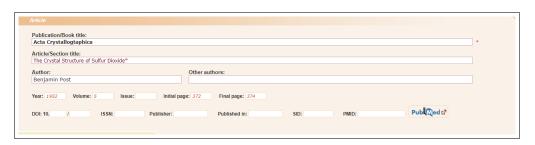

Figure 42: Bibliographic reference screen with automatically filled bibliographic metadata from Zotero.

## 10 Why haven't I received the pdf?

NILDE uses a system for the secure electronic submission of documents requested and provided by libraries. The NILDE Digital Hard-Copy [HC] system transforms any pdf [such as pdf of articles downloadable from publishers' sites] into a pdf file containing the images of the pages, and completely equivalent to the file that would be obtained by printing and digitizing printing again with an image scanner. The NILDE Digital HC system and secure electronic mailing between libraries is recognized and accepted by many scientific publishers with which the libraries of Italian universities and research institutions have license agreements. However, electronic submission is almost always allowed only between libraries. Upon processing the request, the librarian communicates the instructions to the user to receive the document. As governed by current copyright legislation [Copyright Law] or by the signed license agreements, the user will receive the hard copy and not the PDF file of the requested document. The only possible exception is the possession by the library that provided the document of a license that expressly allows the delivery of the electronic document directly to the user.

To know more:

O. Russo, S. Mangiaracina "Perché non mi mandate il PDF? Il servizio document delivery agli utenti secondo i contratti di licenza concessi dagli editori" in Atti del Convegno Dead or alive? Le frontiere dei servizi bibliotecari nell'era della condivisione: 15 anni della comunità NILDE, 2017.

(http://romatrepress.uniroma3.it/wp-content/uploads/2019/05/Perch%C3%A9-non-mi-mandate-il-PDF-Il-servizio-document-delivery-agli-utenti-secondo-i-contratti-di-licenza-concessi-dagli-editori.pdf)